## 事業者様向けインターネットバンキング (WEB-FB) 画面リニューアルのお知らせ

このたび、事業者様向けインターネットバンキング(WEB-FB)におきまして、お客様の利 便性と操作性の向上を目的とした操作画面のリニューアルを行います。今回の画面リニューアルで は、見た目の変更および操作ヘルプページの新設などを行いますが、基本的な操作の流れや機能は これまでと変わりませんので、安心してご利用ください。

## 1.リニューアル日

2022年5月16日(月)

## 2.主な変更点

(1) ログイン画面変更イメージ ①文字サイズの変更を可能にします。 ②ヘルプページ(しんきん法人インターネットバンキング ヘルプサイト)を新設し、「困っ たときは」ボタンよりWEB上から操作手順およびFAQが参照可能です。 各タイトル にヘルプアイコンを設け、操作説明を確認できるようにします。 ③操作しやすいようボタンを大きくします。

【変更イメージ(ログインの例)】

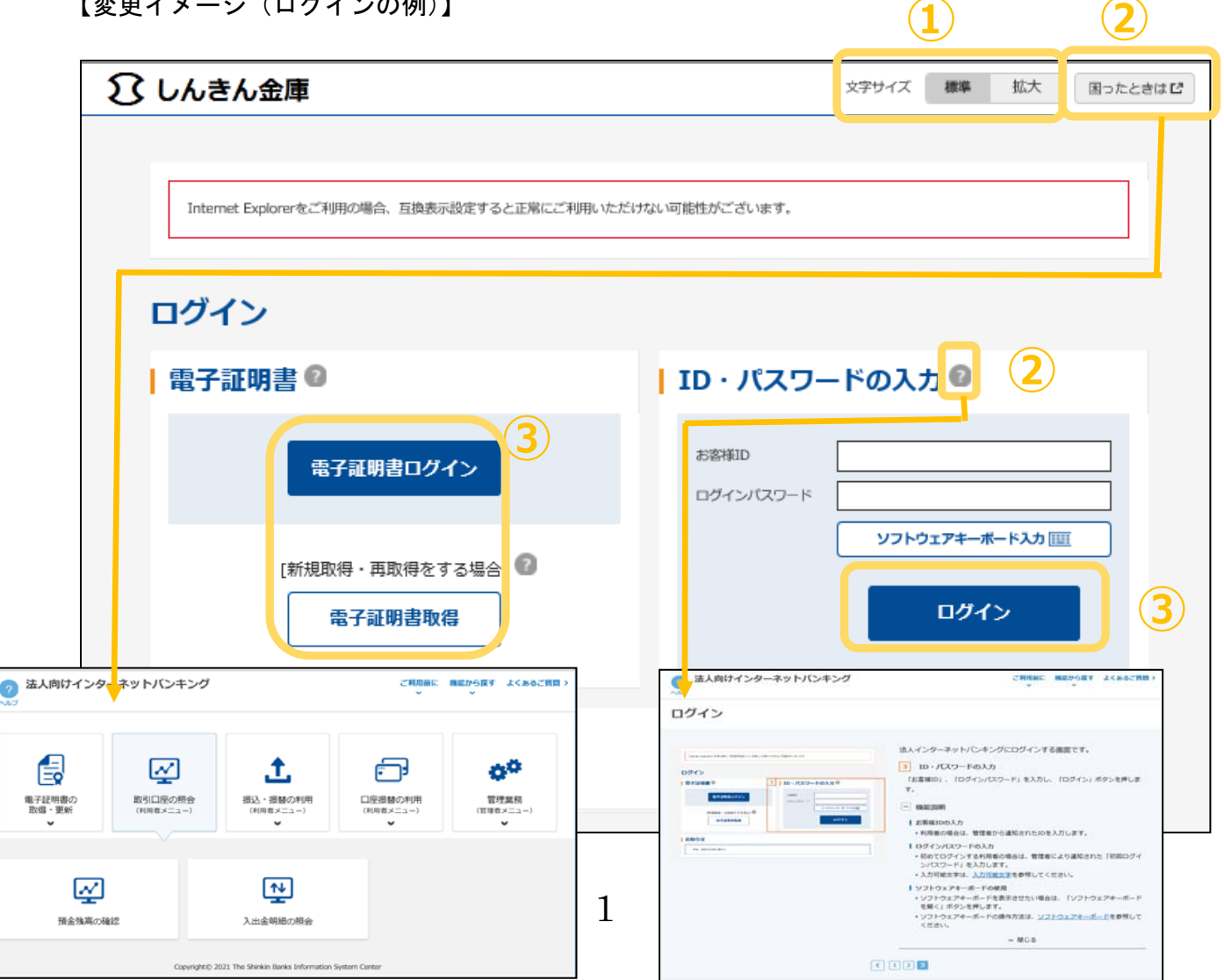

- (2)メインメニューの変更
	- ①メニューの操作性を改善します。
		- メニューボタンを大きくし、メニューにカーソルをあてることで詳細メニューを確認、選択 できるようにします
	- ②パネル型のレイアウトを採用し、コンテンツの区分けをスッキリと見やすくします。
	- 各パネルの中に見出しを内包し、目立たせることで、必要な情報にアクセスしやすくします。 ③「ログアウト」ボタン「ページの先頭へ」ボタンをフロートボタン(スクロールしても定位 置)にすることで、操作しやすくします。

【変更イメージ(メインメニューの例)】

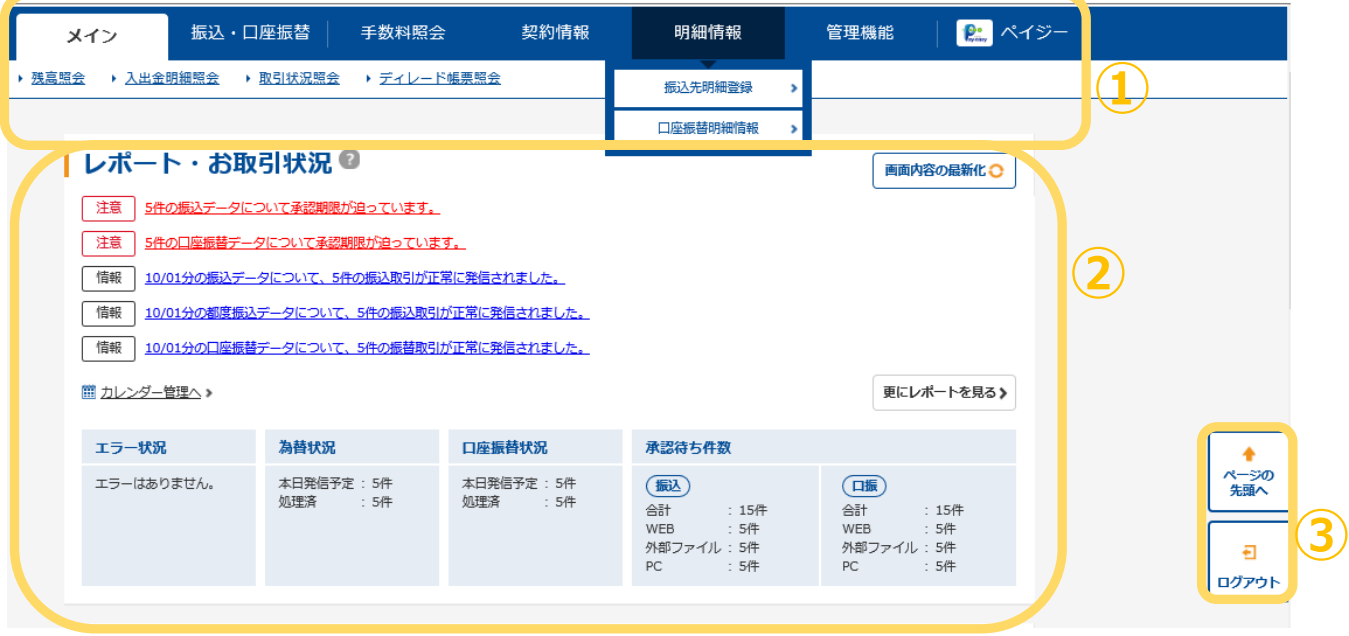

- (3)各種取引画面のステップ表記および印刷フォーマットの変更
	- ① 各種取引画面に作業手順数と現在の作業状況を把握可能です。(ステップ表記)
	- ②「印刷」ボタンから各種取引登録確認・結果等を整理されたフォーマットで印刷可能です。 【変更イメージ(都度振込受付完了画面の例)】

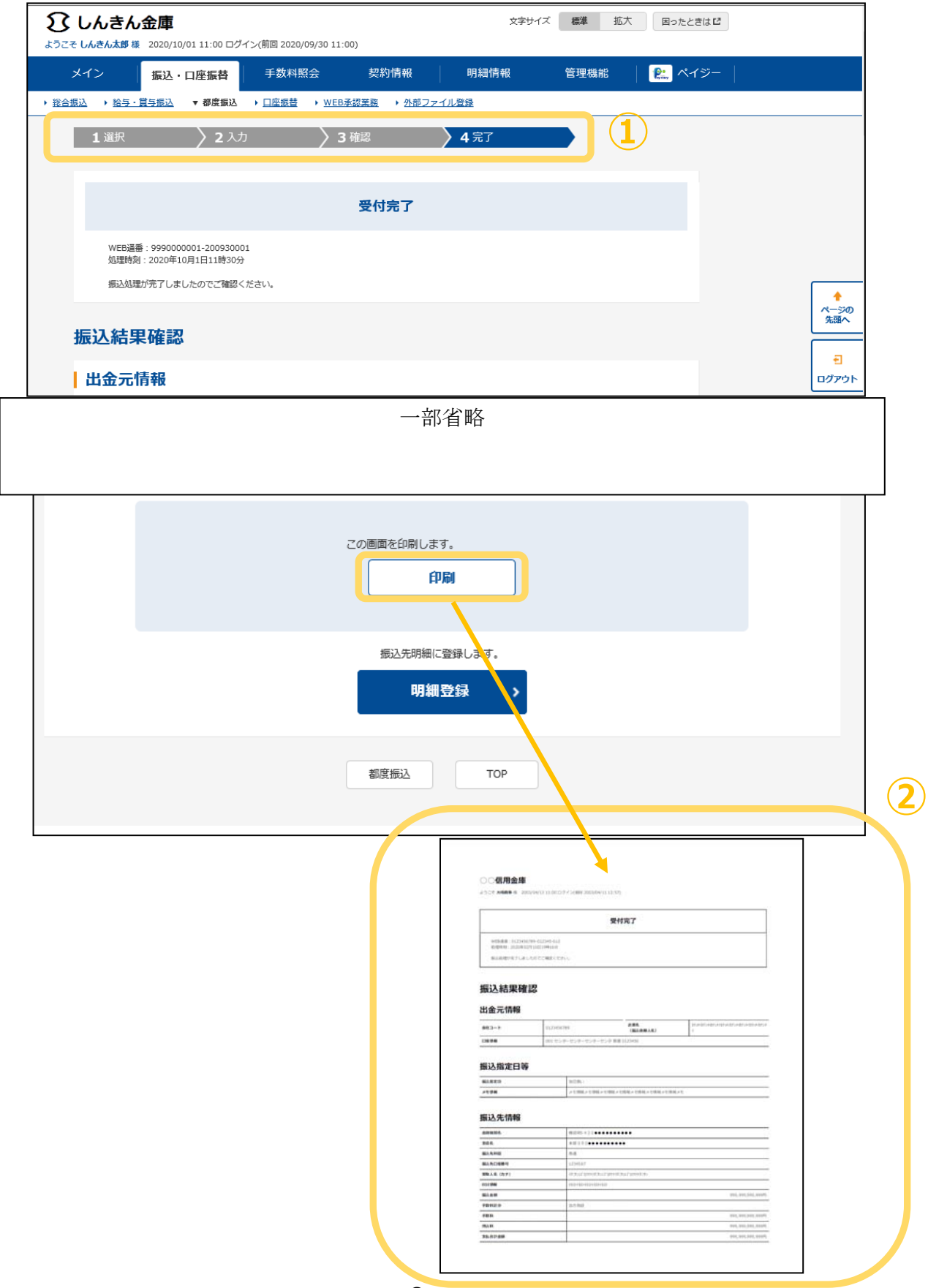

## 3.ご留意事項

・Internet Explorer の互換表示設定解除のお願い

画面リニューアル後はInternet Explorerにおける互換表示設定が設定されている場合、取引 が難しいほど画面崩れとなることが確認されています。

<画面崩れイメージ(例:ログイン後のメインメニュー)>

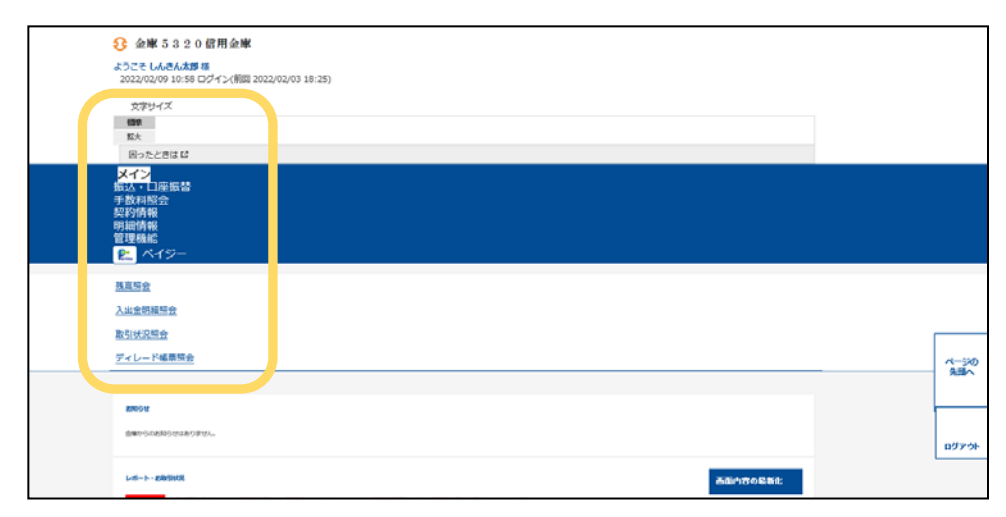

 画面が大きく乱れる場合は、以下のURLより Internet Explorer の互換表示設定をご確認い ただき、設定されているときは解除を実施してください。

<Internet Explorerの互換表示設定の解除手順> https://www.shinkin.co.jp/ib/info/hojin/20220516/gokansetteisakujo2.pdf

以 上

※本文中画面イメージはイメージ図であるため、実際の配色とは 異なります。当金庫WEB-FBサービスはグリーンカラーを 基調とした配色となりますのでご留意ください。